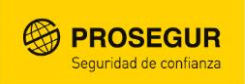

# Guía de Inscripción a Cursos de Formación Presencial

**Área de** RRHH **Octubre 2019**

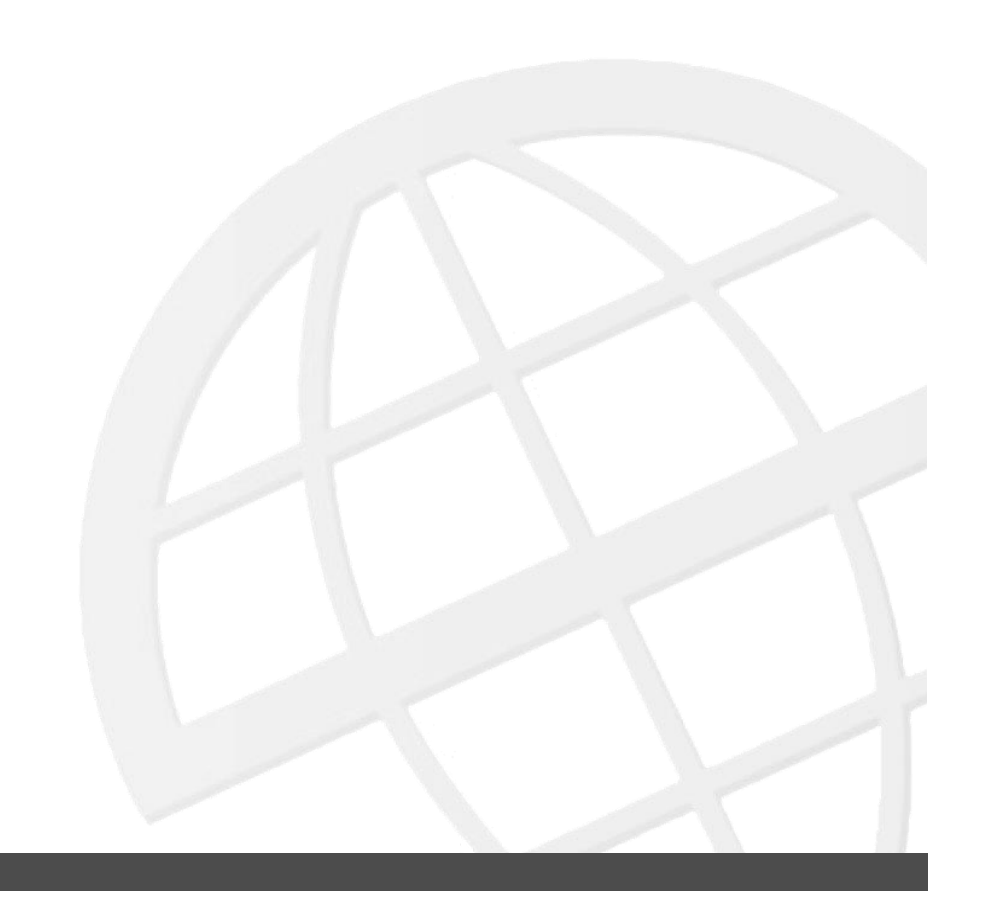

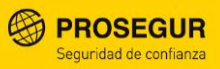

# ー **Objetivo**

El objetivo de este documento es describir los pasos a seguir para realizar la inscripción a los distintos cursos presenciales disponibles para los empleados de la compañía.

Mediante el sistema de inscripción a cursos, Prosegur pone a disposición de sus empleados una forma ágil y sencilla de buscar los distintos cursos planificados y realizar una solicitud de inscripción a ellos, estando informado en tiempo real del estado de esta solicitud y de los distintos detalles de los cursos realizados.

Para acceder al sistema de inscripción, el empleado tiene que disponer de usuario y contraseña EMEA.

En caso de no tenerla, no estar registrado o tener problemas de acceso. Tienes que acceder a la EXTRANET [\(https://extranet.prosegur.com/\)](https://extranet.prosegur.com/)

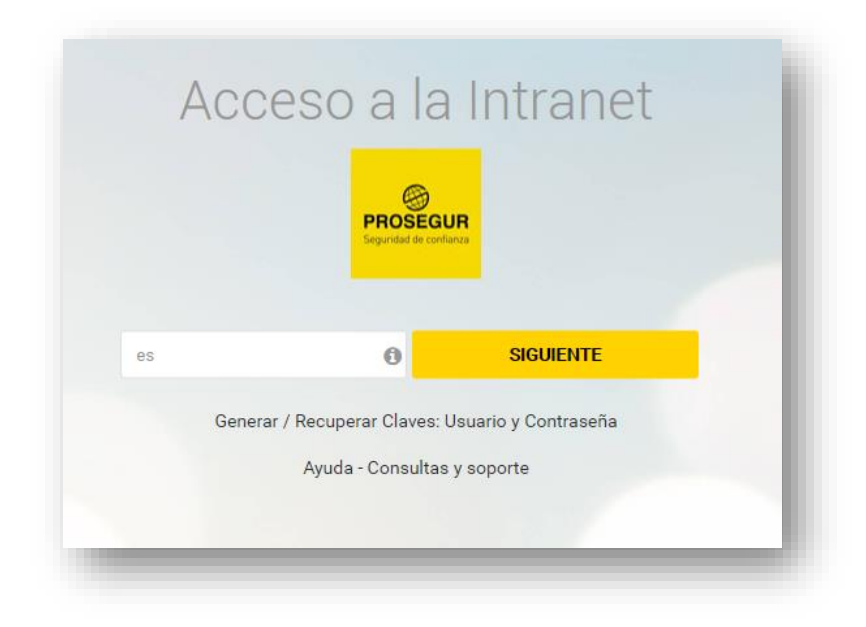

Y pulsar en "Generar / Recuperar Claves: Usuario y Contraseña".

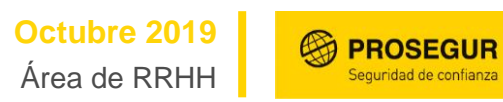

A continuación, te aparecerá un cuestionario para crear o reiniciar tus claves:

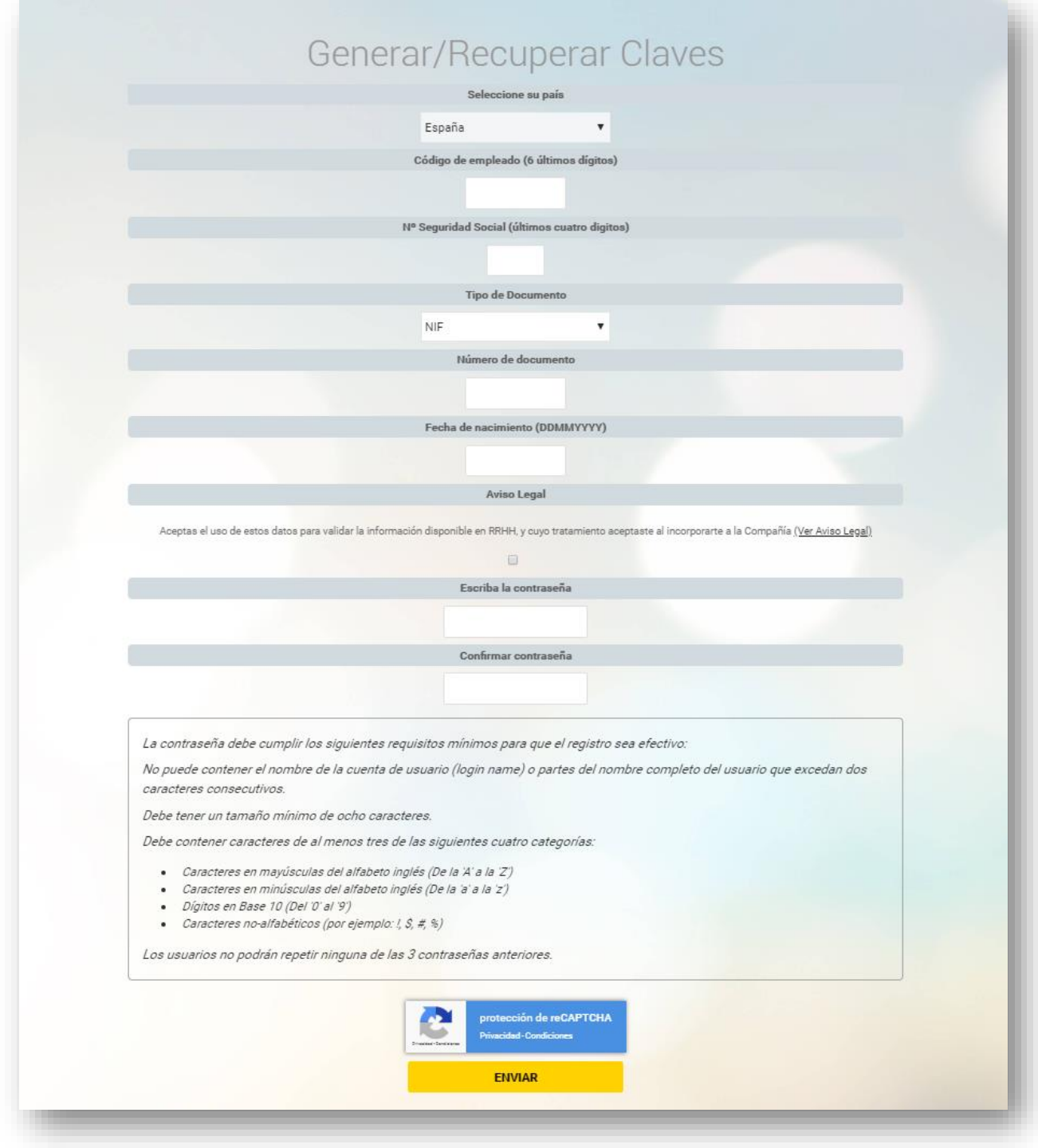

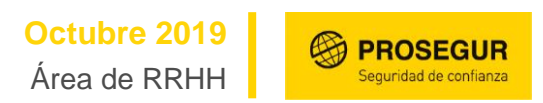

Una vez que dispongas de tu usuario y contraseña únicos, puedes acceder a la Universidad Prosegur [\(www.universidadprosegur.com\)](http://www.universidadprosegur.com/) para poder revisar los cursos disponibles.

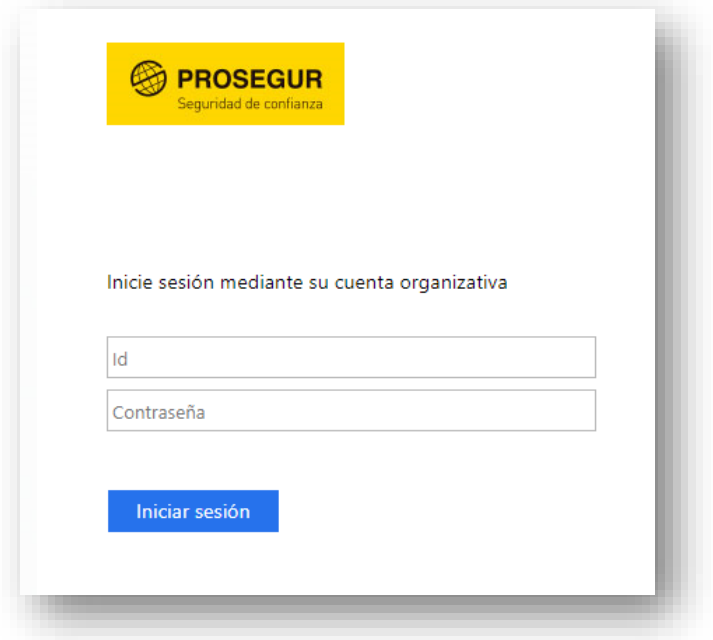

En esta pantalla deberás introducir tu usuario y contraseña EMEA.

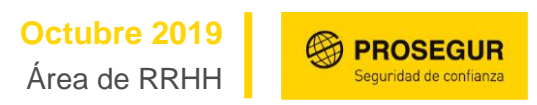

Una vez introducidas tus credenciales, accederás a la pantalla principal de la Universidad

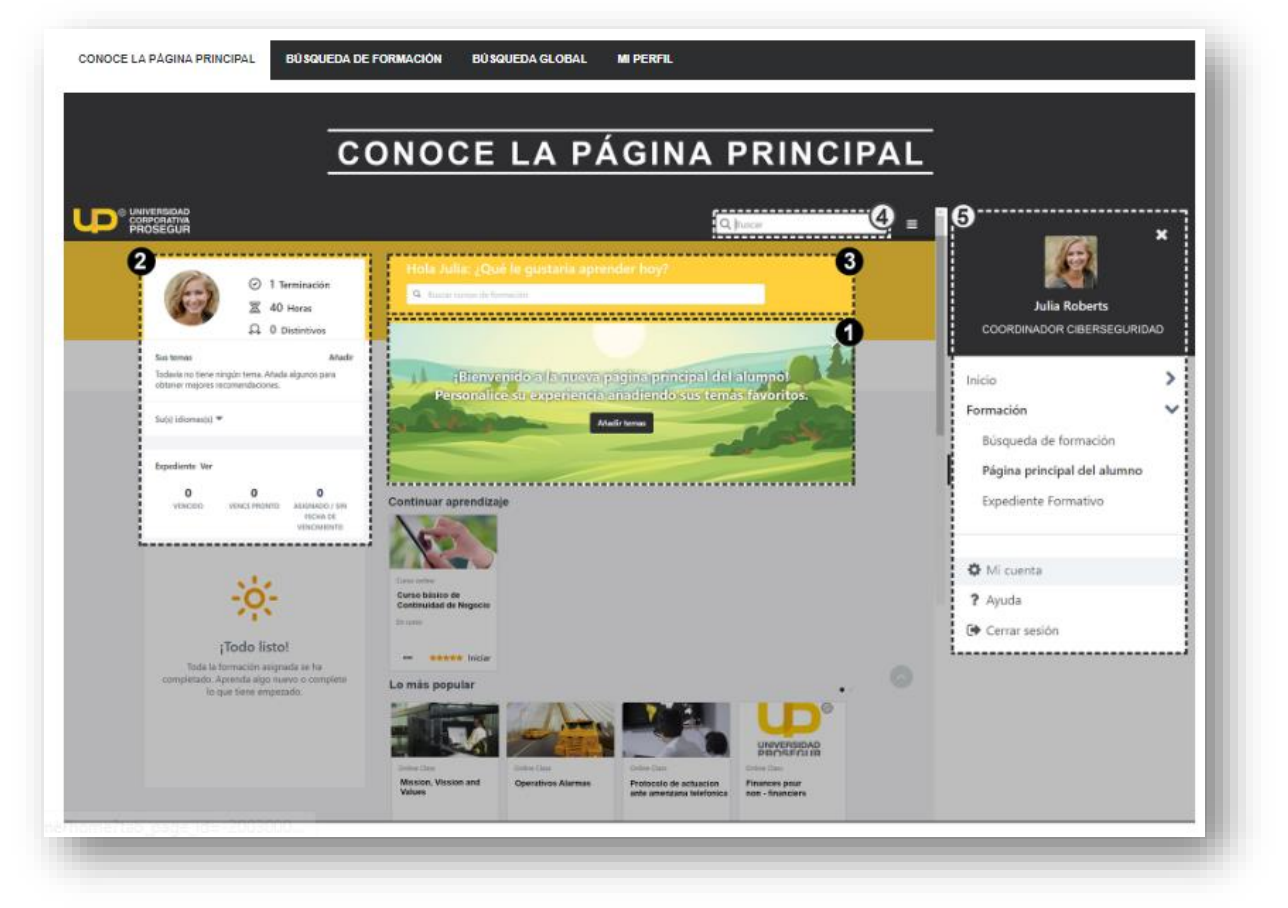

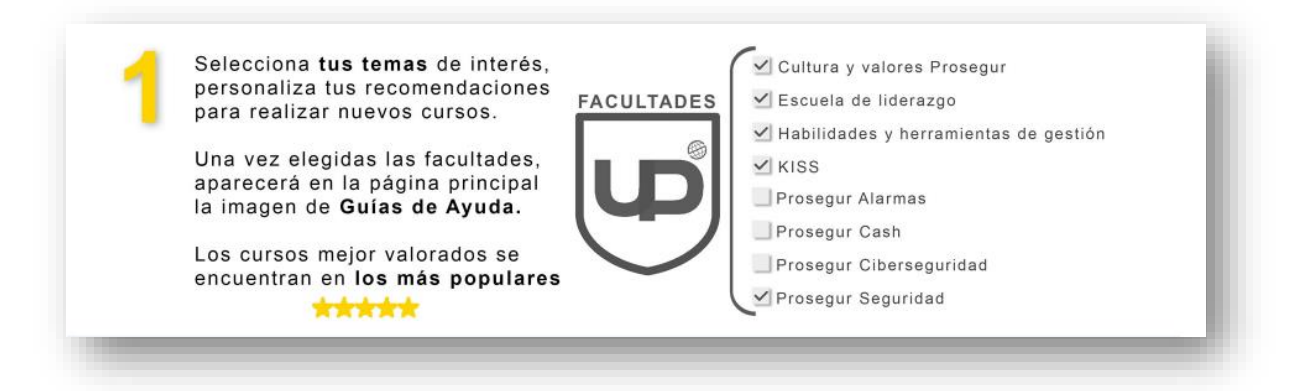

**Octubre 2019** Área de RRHH

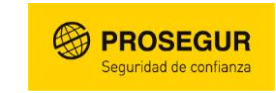

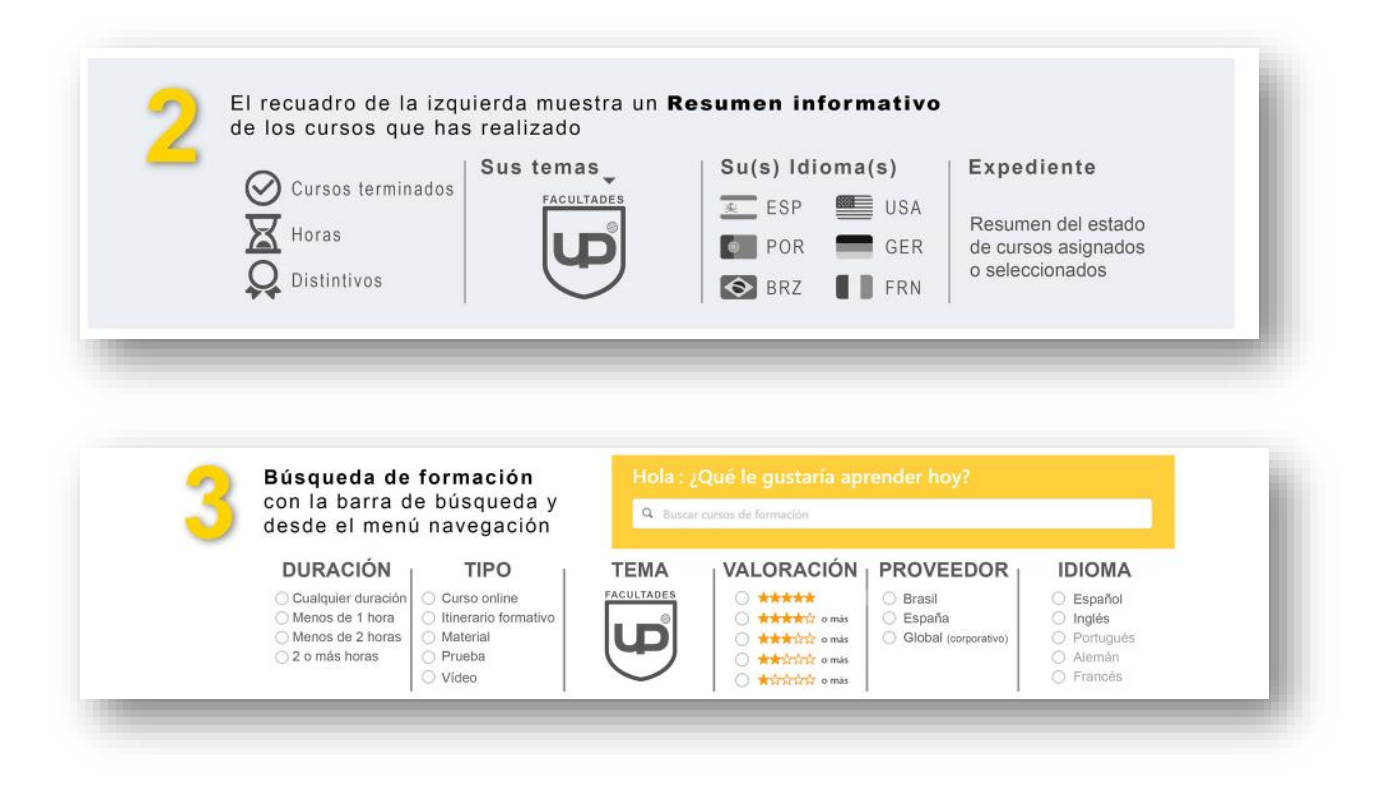

Una vez introduzcas tus temas de interés en el apartado **1,** tendrás acceso al banner, donde está incluido el acceso directo Inscripción de cursos. (En caso que accedas desde el móvil, acuérdate de poner el móvil en horizontal para poder ver el link correctamente)

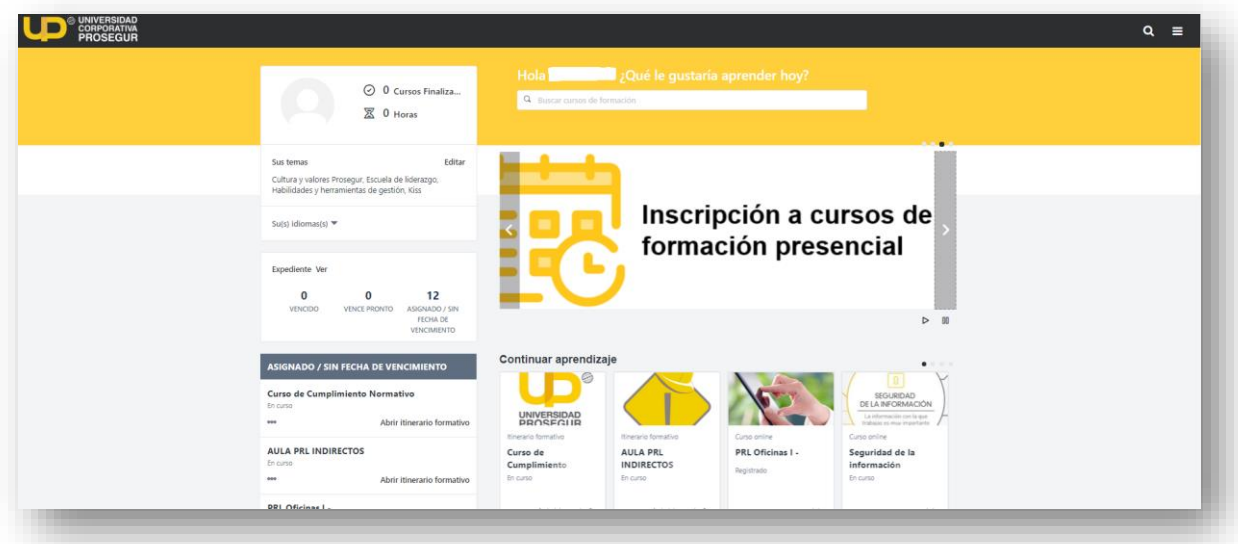

En esta pantalla podrás acceder a toda la oferta formativa de la compañía.

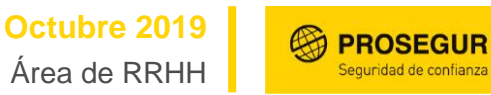

Para buscar los cursos presenciales, tienes que pinchar en el banner **"Inscripción a clases de formación presencial",** a continuación, verás una nueva pantalla que te solicita confirmación para acceder al sistema de inscripción a cursos presenciales.

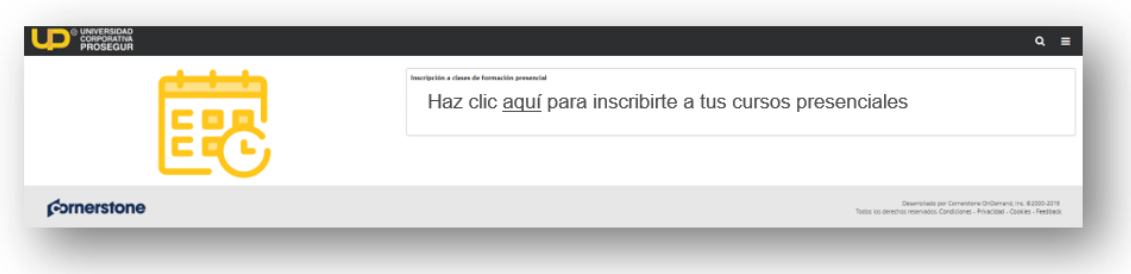

En esta pantalla inicial, aparecen tus datos. Es imprescindible que compruebes que tus datos son los correctos. En caso de que no sean los correctos, tienes que modificarlos en esta página y, además, tienes que actualizarlos en

<https://www.tuportal.prosegur.com/> para hacer que estos cambios se utilicen en todas las herramientas de Prosegur.

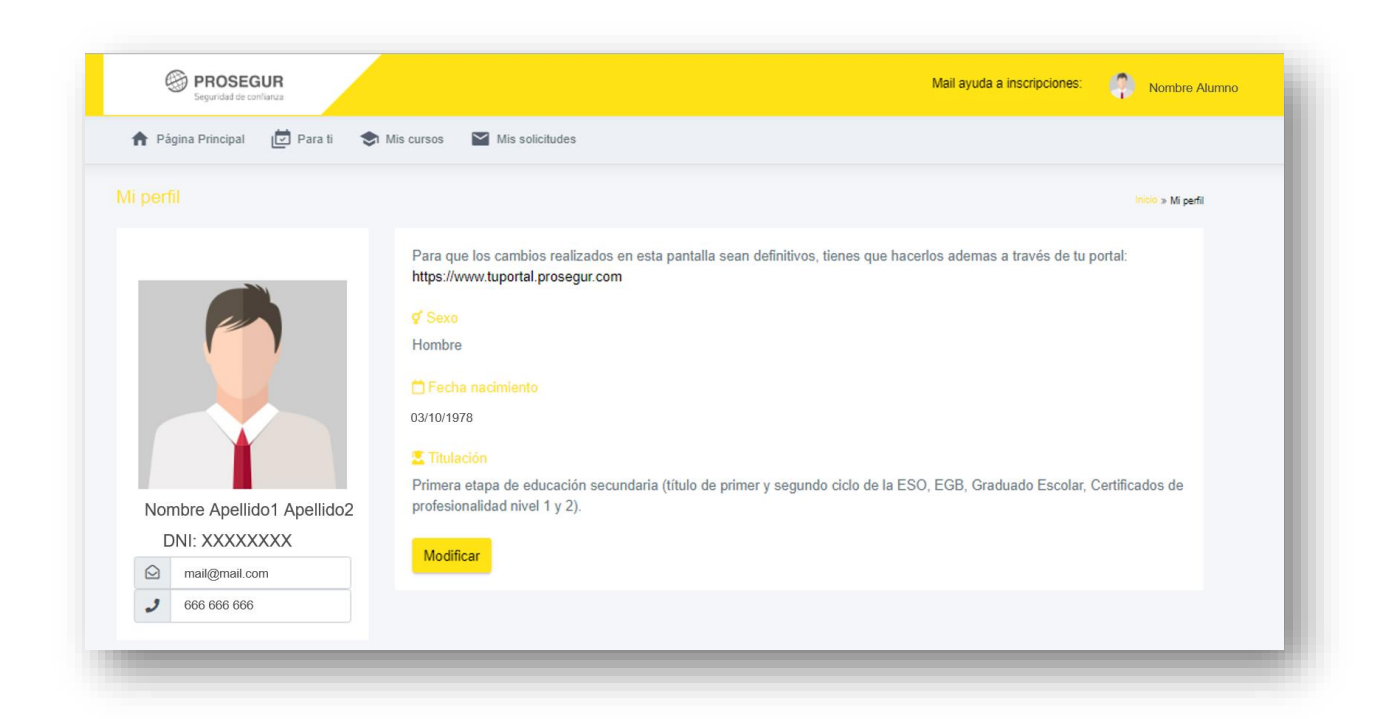

Una vez hayas revisado tus datos, pulsa en "Modificar" para acceder a esta pantalla principal.

**Octubre 2019** Área de RRHH

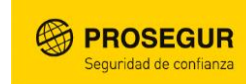

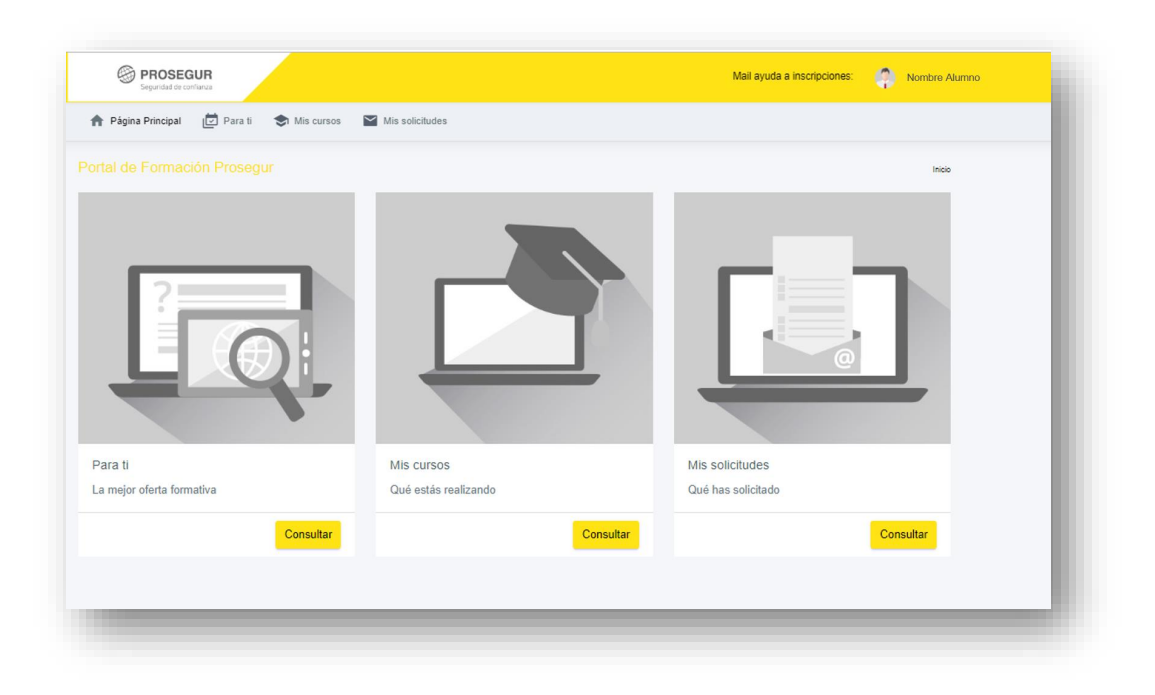

En esta pantalla dispones de 3 opciones:

- Cursos para ti: Aquí podrás navegar por los distintos cursos que tienes disponibles, consultar los objetivos, fechas y horarios y solicitar tu inscripción.
- Mis cursos: Aquí podrás consultar los cursos que estas o has realizado e incluso volver a descargarte el diploma.
- Mis solicitudes: Aquí podrás ver las solicitudes que has realizado, junto con su situación.

Vamos a ir navegando por cada una de las opciones:

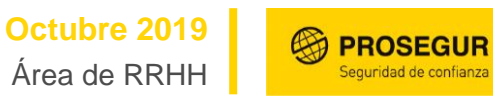

#### **1-CURSOS PARA TI:**

Pulsando en este apartado, puedes consultar los distintos cursos a los que te puedes inscribir. Aparecerán todos los que están activos para poder inscribirse, pero es muy importante que filtres por la provincia donde te encuentres, para que salgan los que sean de tu interés.

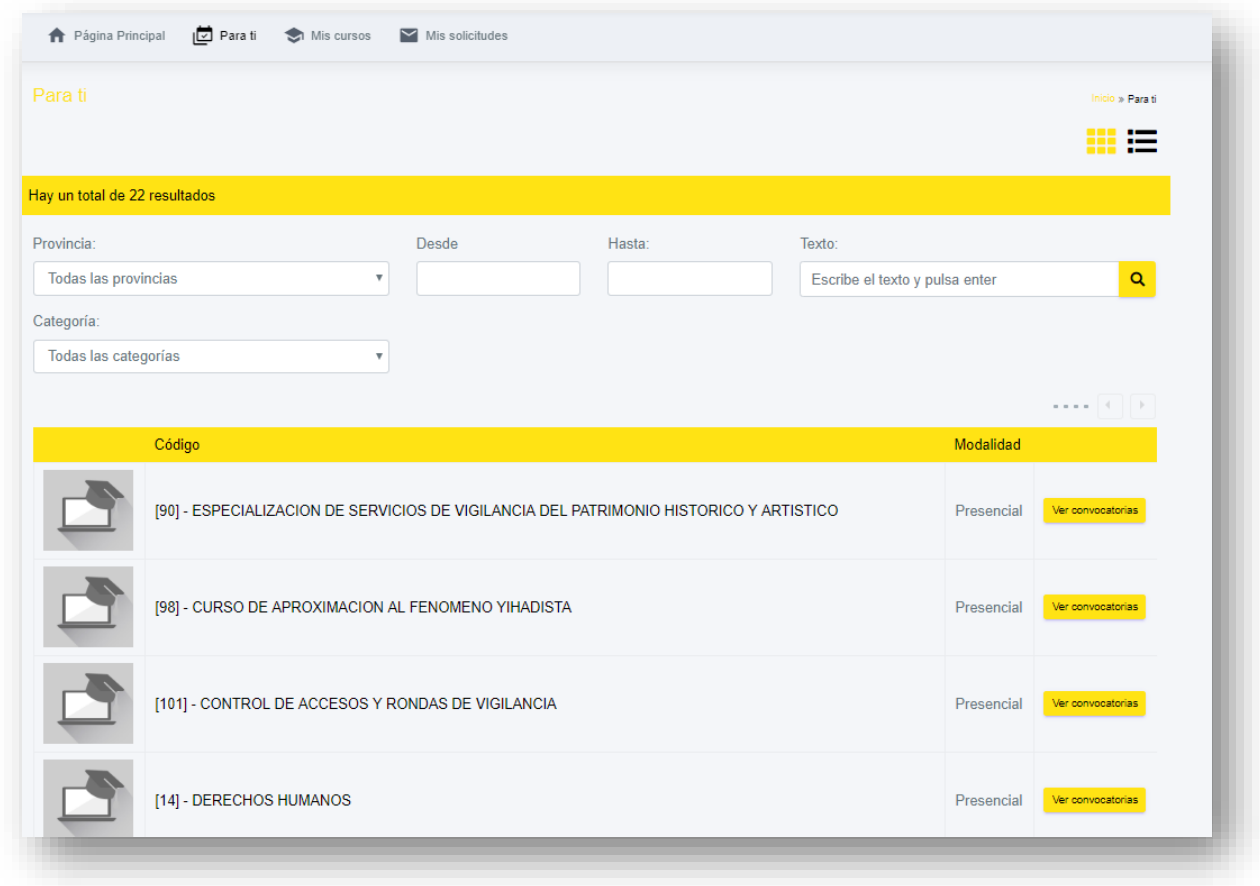

Puedes buscar por provincia, por fecha y por título de Acción Formativa.

Una vez localizado una Acción Formativa de tú interés, haciendo clic en "Ver Convocatorias", podrás consultar todos los datos de la acción:

**Octubre 2019** Área de RRHH

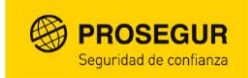

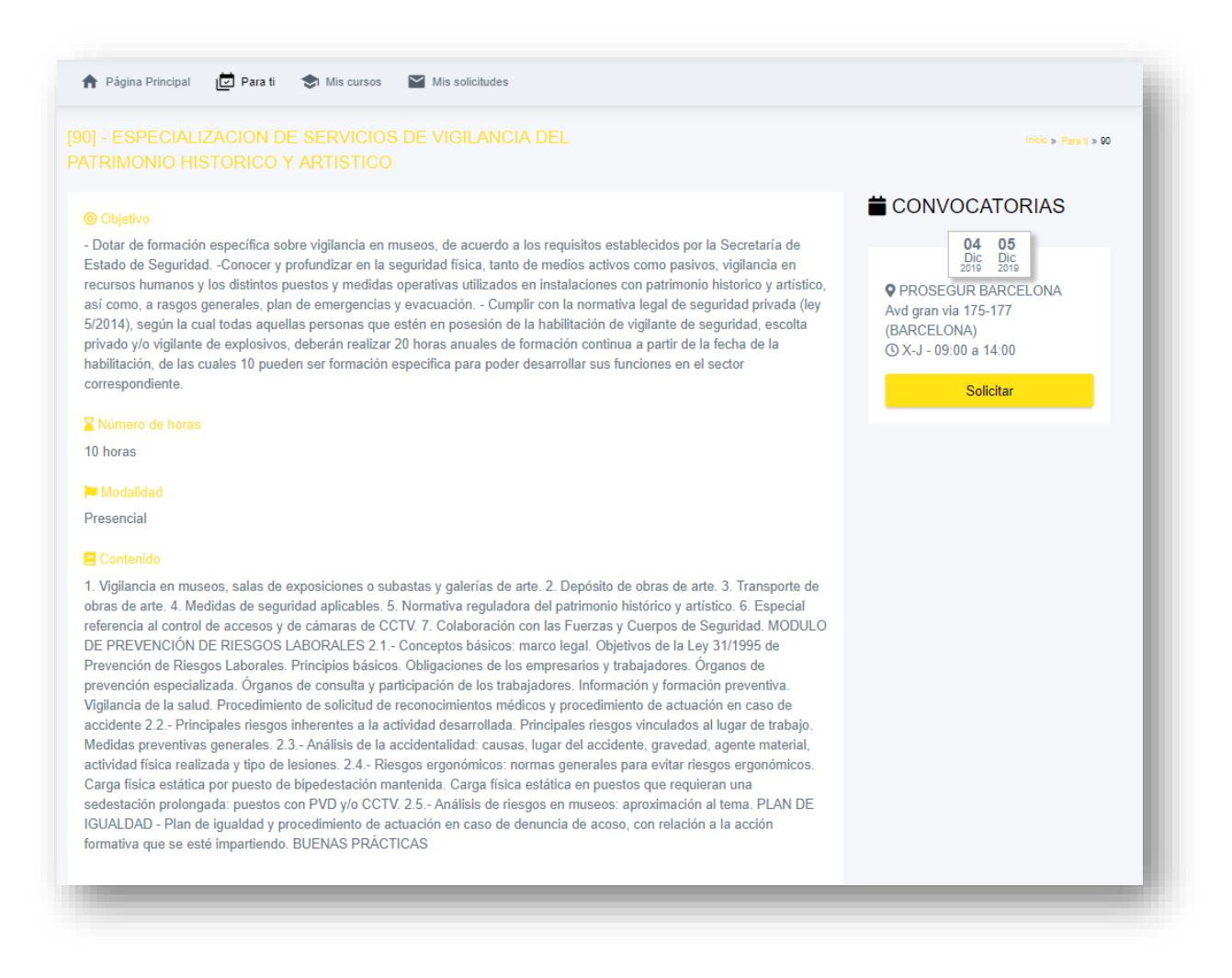

A continuación, podrás pulsar en "Solicitar" para solicitar tu inscripción.

En este momento, recibirás correos electrónicos indicando el estado de tu solicitud y los detalles del curso al que te has inscrito.

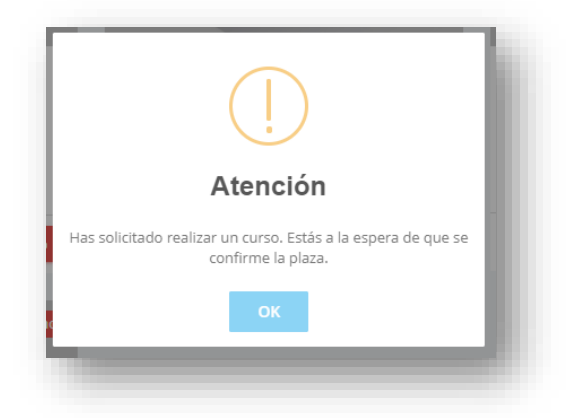

### **2-MIS CURSOS:**

En esta pantalla puedes consultar los cursos que vas a realizar o que has realizado.

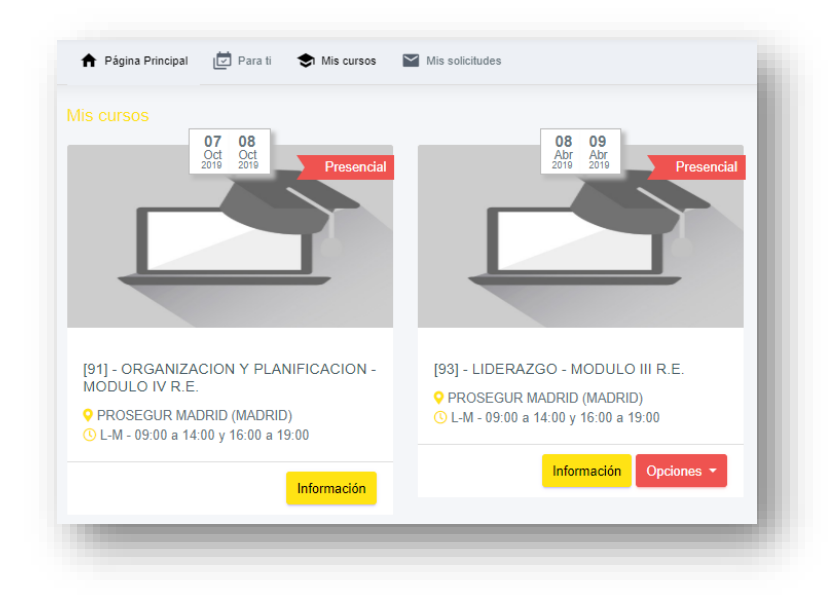

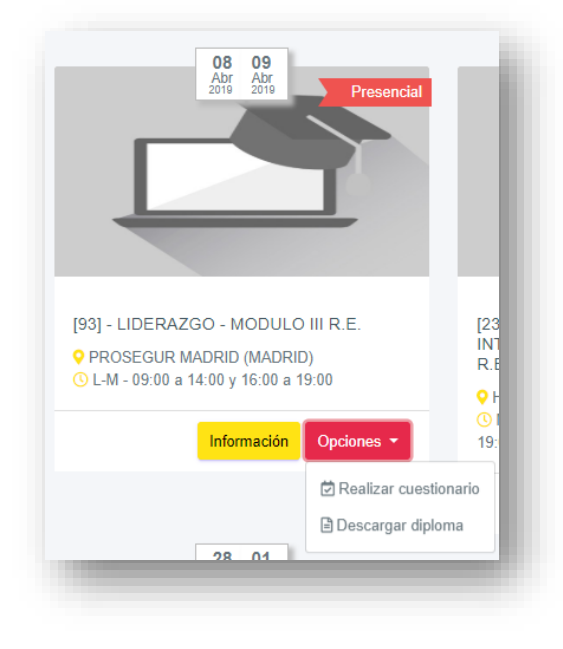

Para cada uno de los cursos, puedes solicitar mas información pulsando en "información", o puedes pulsar en "opciones" para hacer el cuestionario de calidad o descargar el diploma.

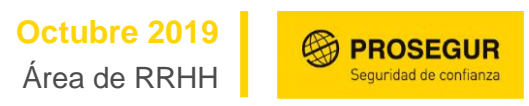

#### 3-**MIS SOLICITUDES:**

En este apartado, puedes ver los cursos en los que has solicitado inscripción junto con el estado de esta solicitud.

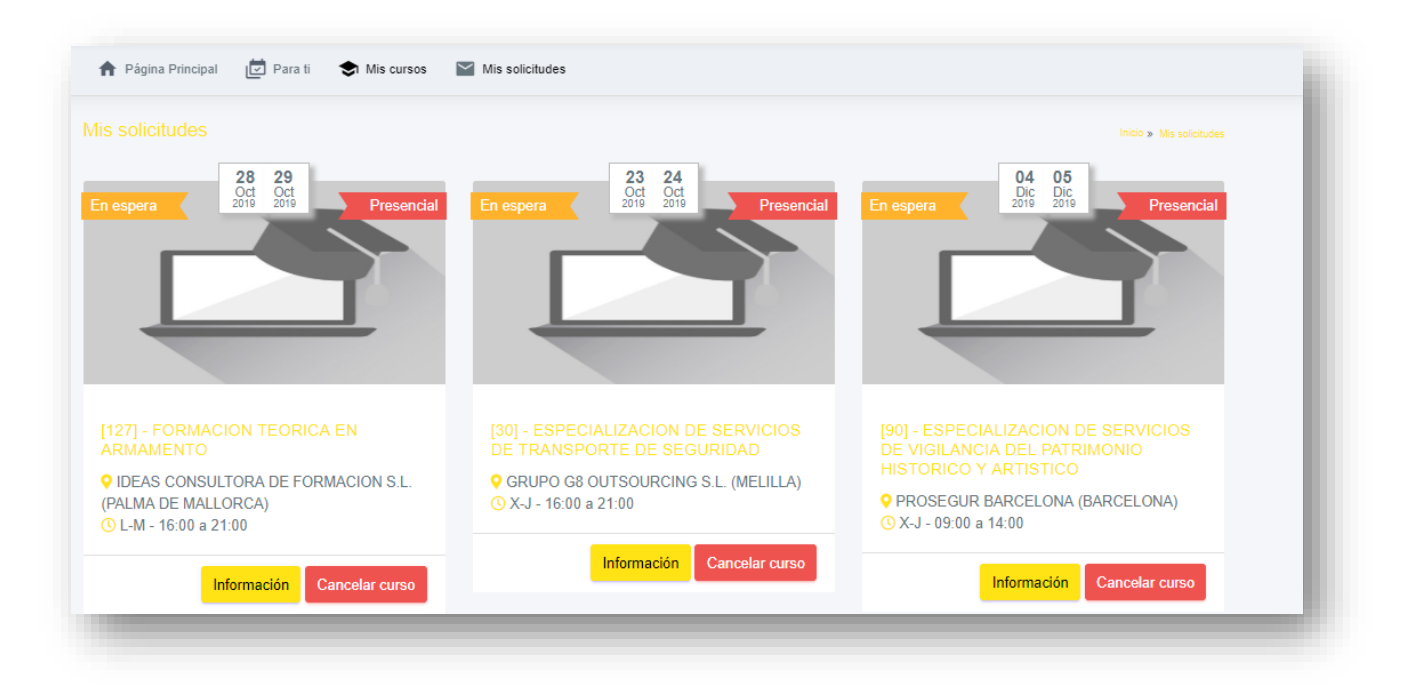

Además, puedes volver a consultar más información sobre el curso y Cancelar dicha solicitud si lo consideras necesario.

## **AYUDA A INSCRIPCIONES**

En cualquier momento que lo necesites, tienes a tu disposición un coreo electrónico de ayuda a inscripciones para cualquier incidencia o duda que puedas tener al respecto.

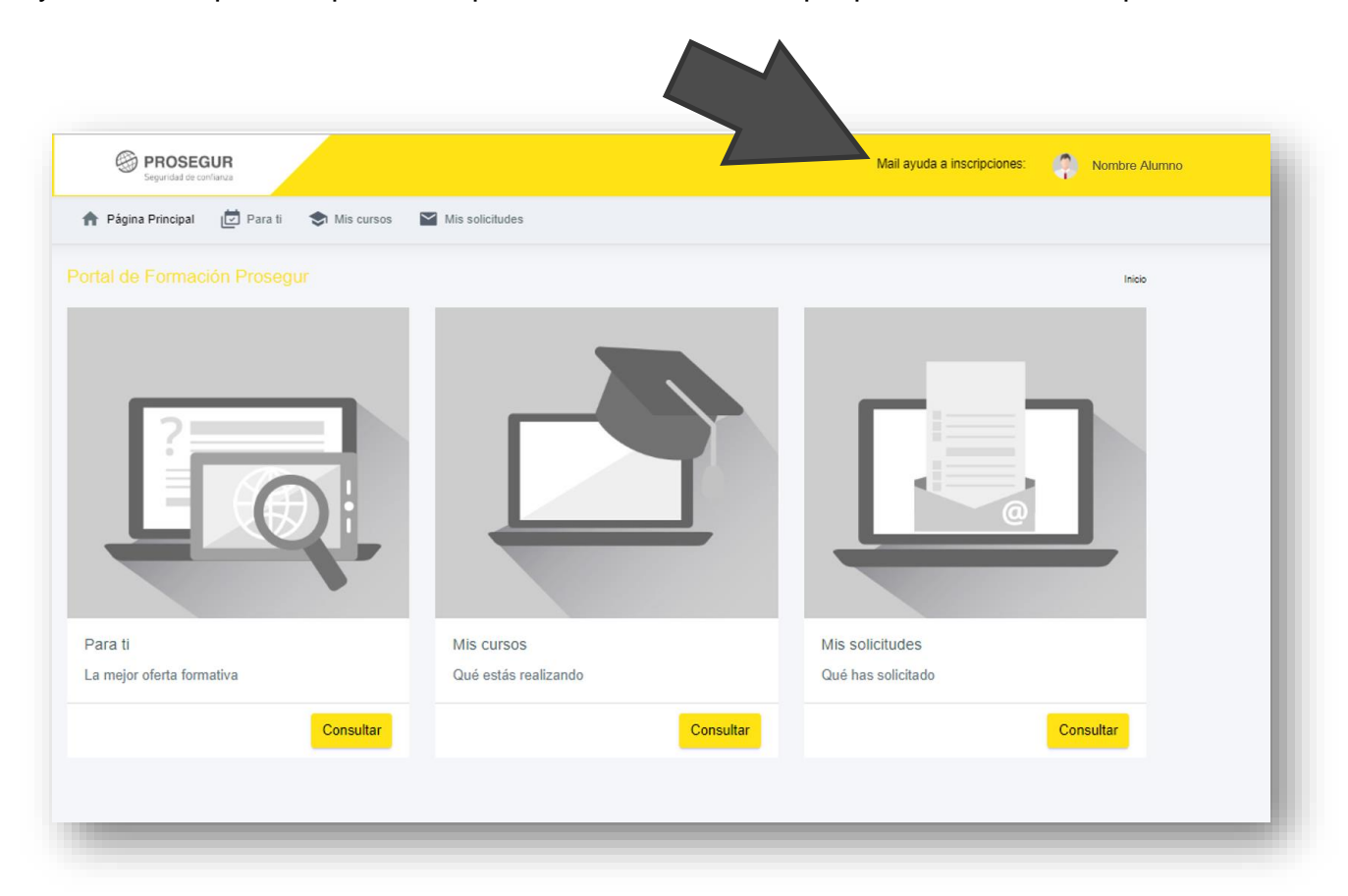